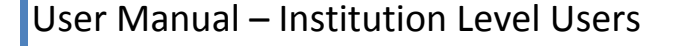

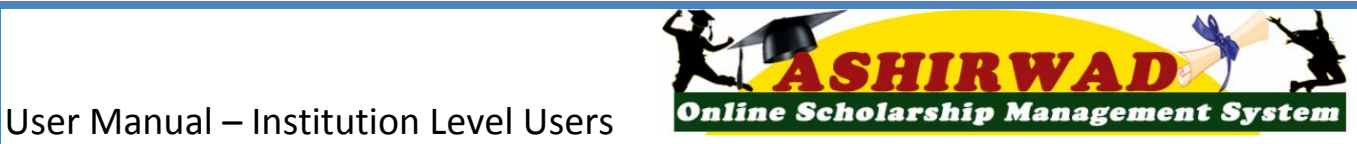

# **ASHIRWA**

Post-Matric Scholarship Scheme For SC and OBC

**National Informatics Centre, Punjab State Centre, Chandigarh**

 $1 | P$ age

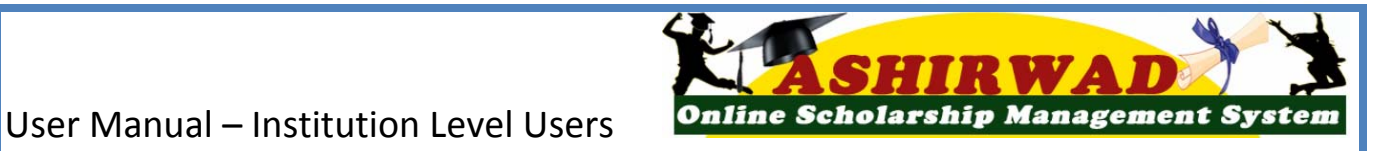

## **USER MANUAL FOR INSTITUTES**

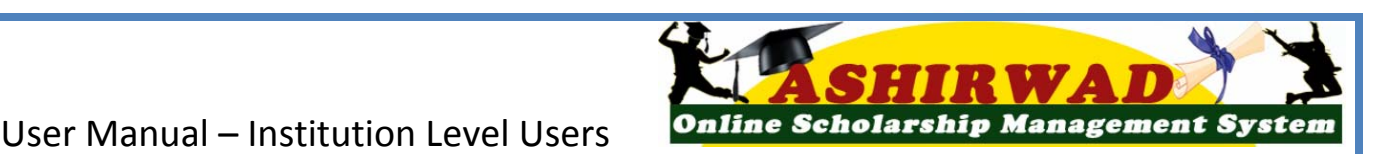

#### **Objectives**

- Post-Matric Scholarship Scheme has been solely put forth to offer financial support to the economically weaker students from the SC and OBC.
- This scheme offers Scholarships for the students to pursue Professional and Non-Professional courses after Matriculation.
- The main objective of this integrated e-Governance Portal is for the automation, streamlining  $\&$ effective management of processes related to application receipt, processing, sanction and disbursal of Post-Matric Scholarships to Students .
- This initiative is aimed to facilitate faster and efficient disposal of scholarship applications and timely payment of the scholarships to the students, directly in their bank accounts.

#### **Main features**

e-Scholarships for Post-Matric (ASHIRWAD) is a Web Based Application, which has the following features

- $\triangleright$  Students can fill in their application online, from anywhere anytime.
- $\triangleright$  Students can view the status of the scholarship application.
- $\triangleright$  Introduction of Bar-coding to filter out fake application.
- SMS and e-mail alerts are sent to the Stake Holders- Institution and Students.
- $\triangleright$  Auto & bulk processing of Scholarship application by the Institute.
- Easy Scholarship sanctioning process for Sanctioning Authority.
- Auto disbursal of Scholarship to Student's and Institutes' Bank Account.

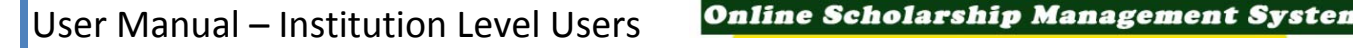

 $\triangleright$  Easy monitoring of Scholarship by the Department and State Authority.

#### **Starting operation**

 For processing of Post-Matric Scholarship Applications and other Post-Matric Scholarship activities, Institute has to Open the browser and enter the URL http://punjabscholraships.gov.in which will display the home page of the Post Matric e-scholarship portal (ASHIRWAD).

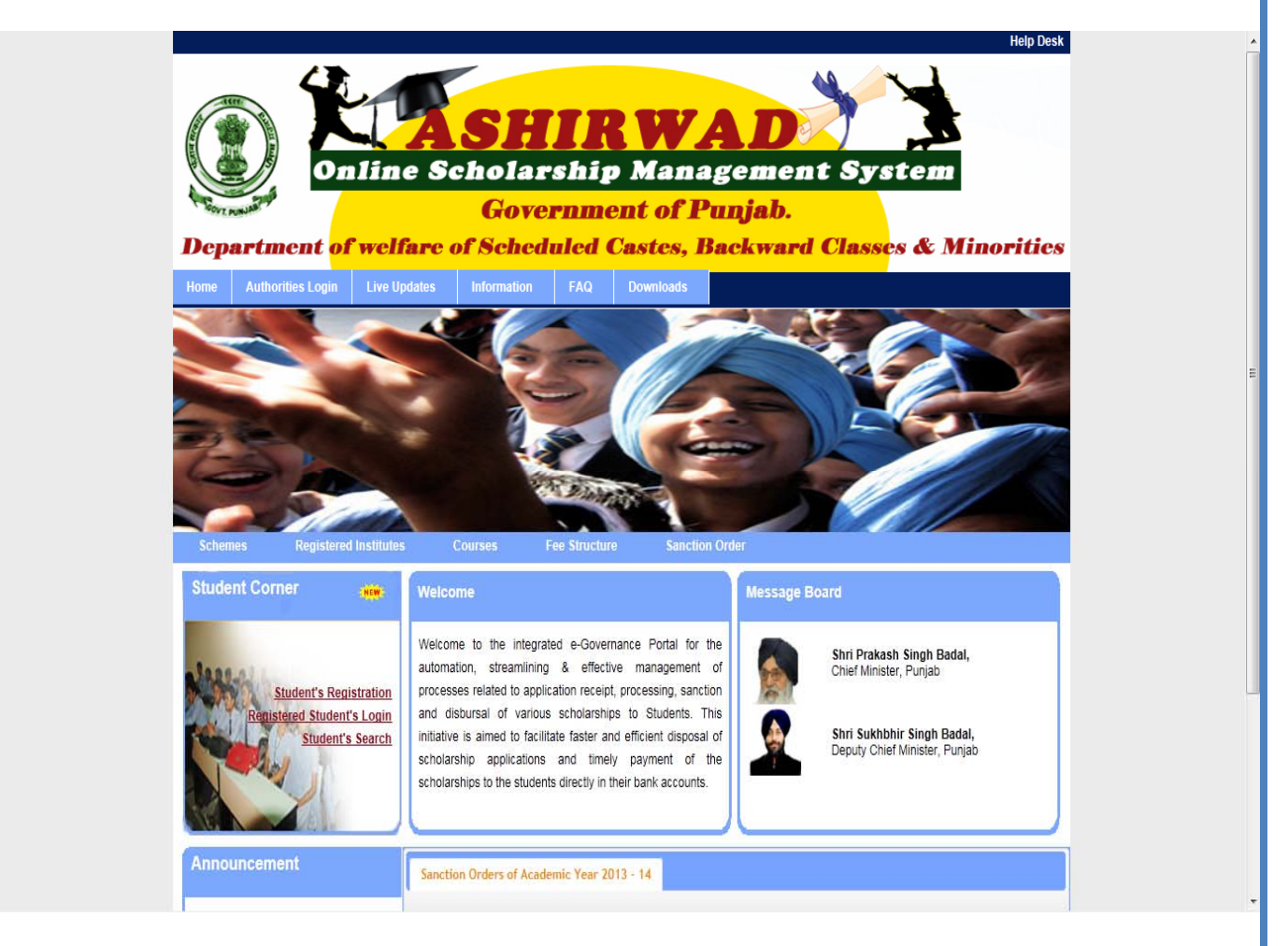

Institute can log-in by using the Institute/User ID and Password provided to them by their respective line departments. (In case of non-receipt of log-in account, Institute can contact their respective line departments).

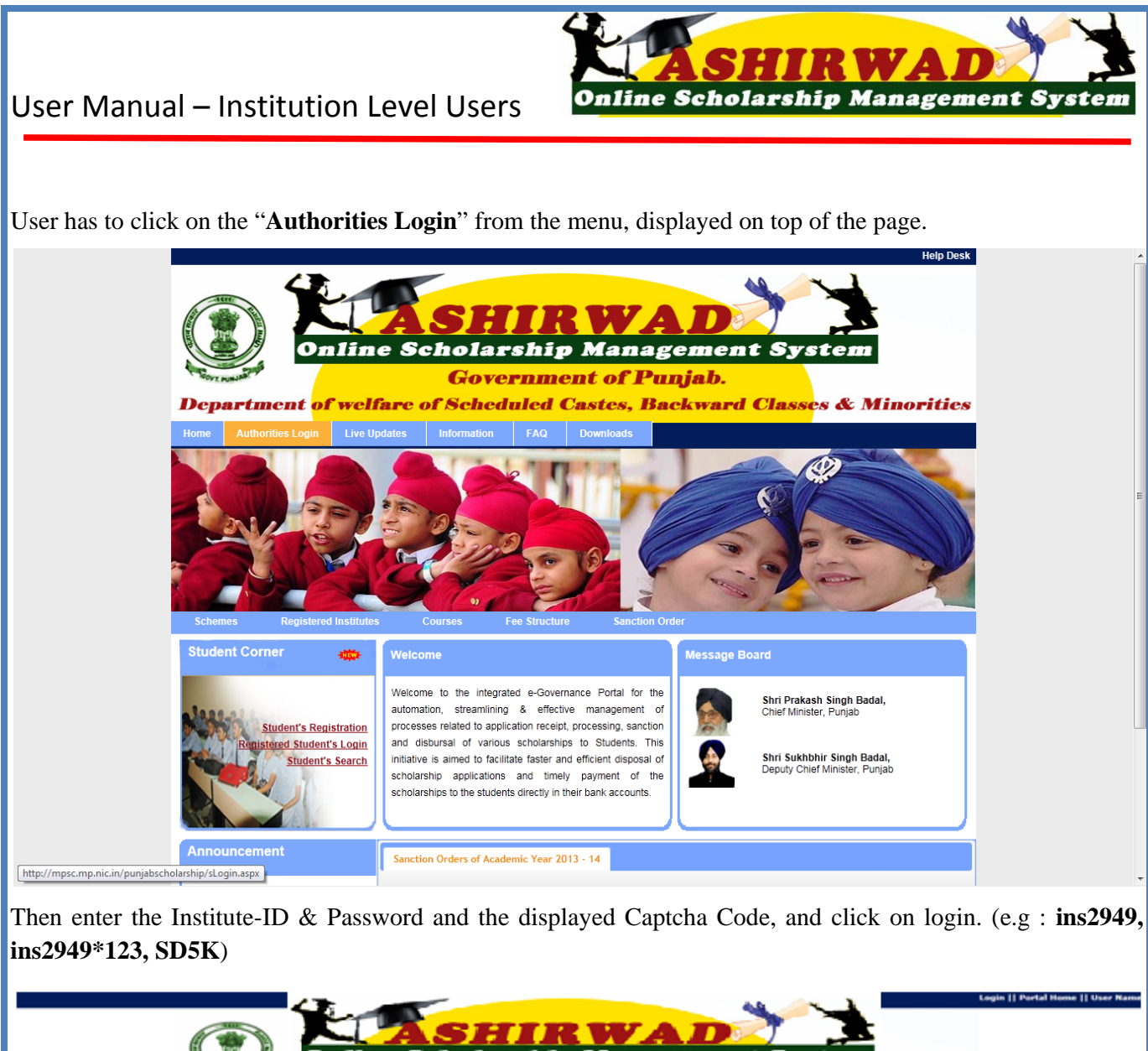

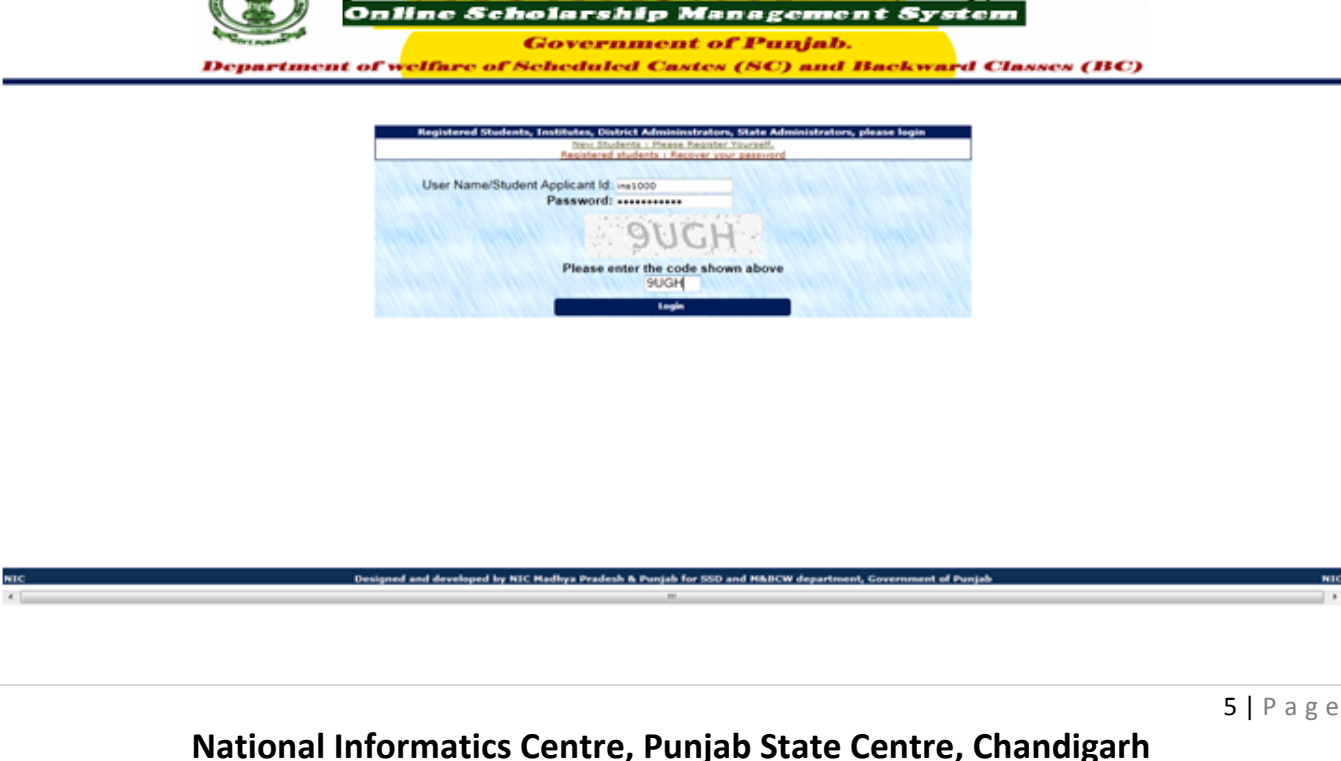

On all correct entries for login, the Institute Welcome page of the Scholarship Portal is displayed.

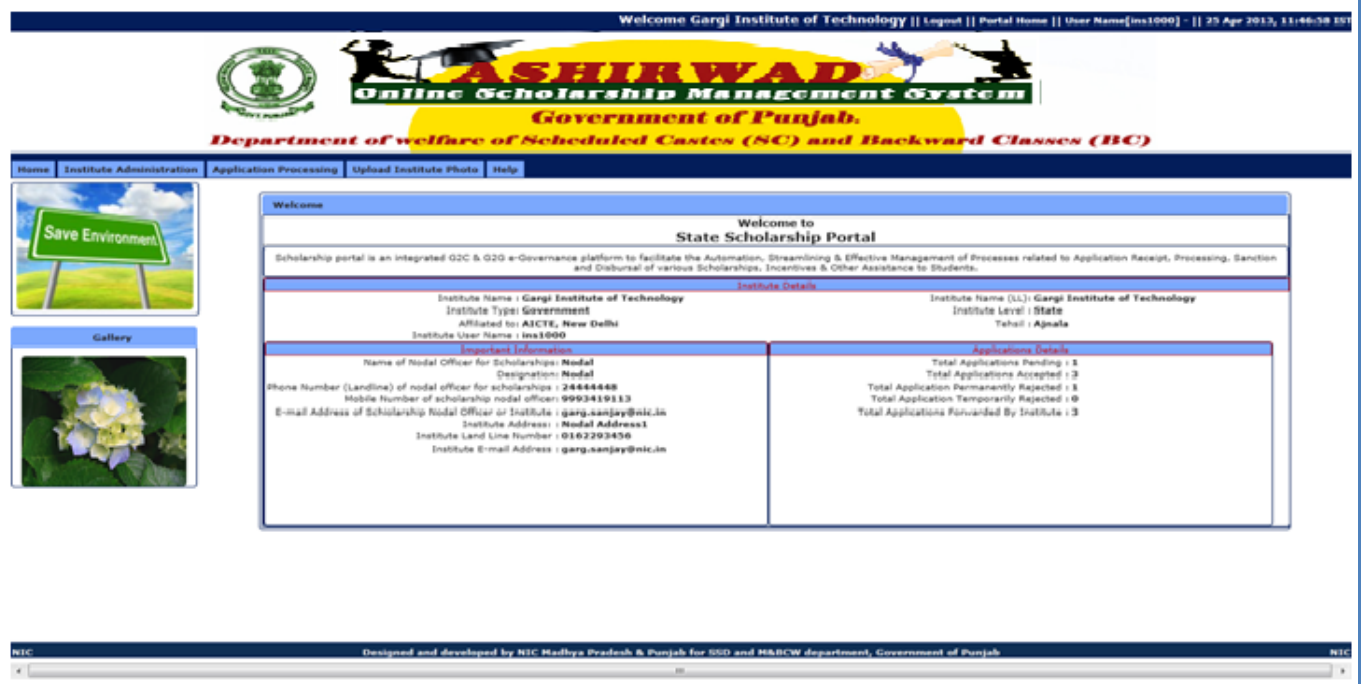

#### **1. Institute Administration:**-

This option can be used for Registration of **Institute Profile, Scheme-wise Bank Account Details of the Institute, Courses run by Institute, Course-wise Fee structure** etc.

(*Institute should ensure that all these registration are complete before proceeding for Registration/ Processing of Application.*)

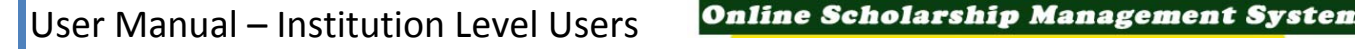

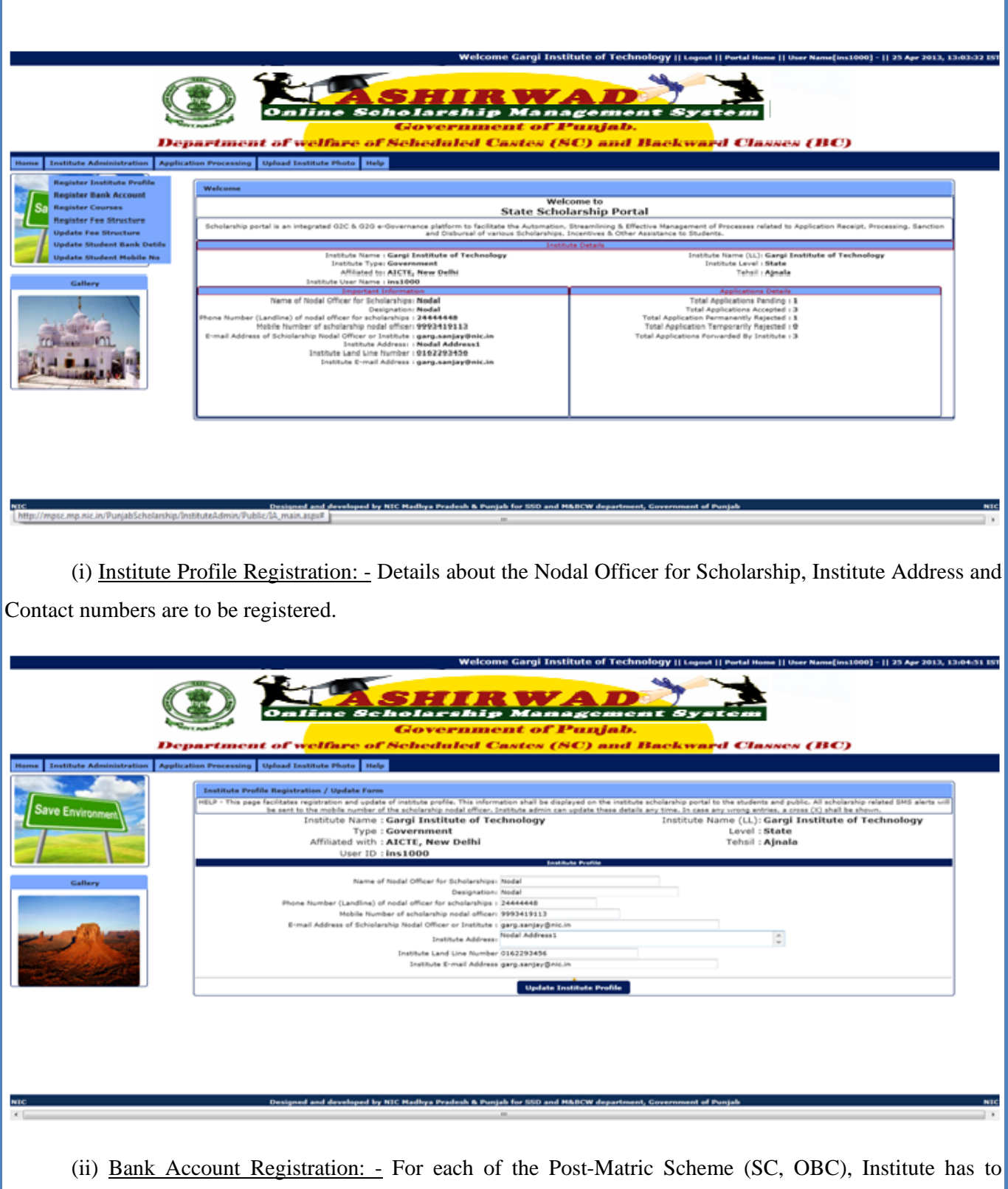

register the Bank Account details. Institute has to select the Scheme name and then enter the IFSC Code of the Branch of the Bank and Bank Account Number.

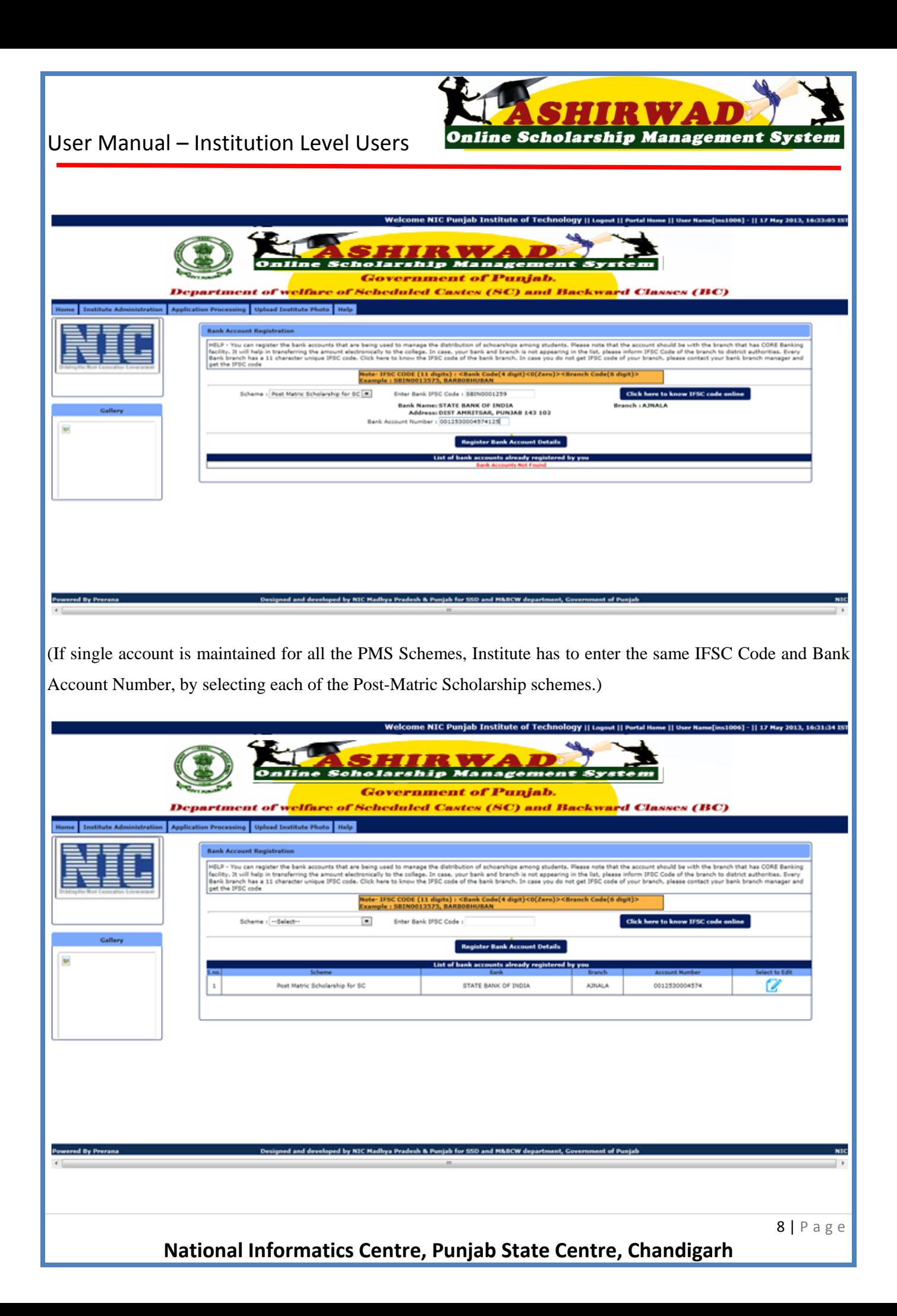

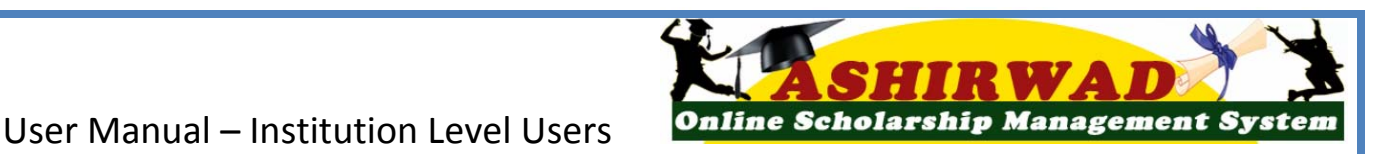

#### (iii) Registration of Course: -

 All the courses run by the Institute should be registered to enable the Student to select the course at the time of online registration.

 User has to select the "Course Type" from the drop-down list and click on "Show the Courses and Branches". Portal will display the available Courses and Branches, under the selected Course Type (yet to be registered with the Institute) and the Courses & Branches already registered by the Institute, under the selected Course Type.

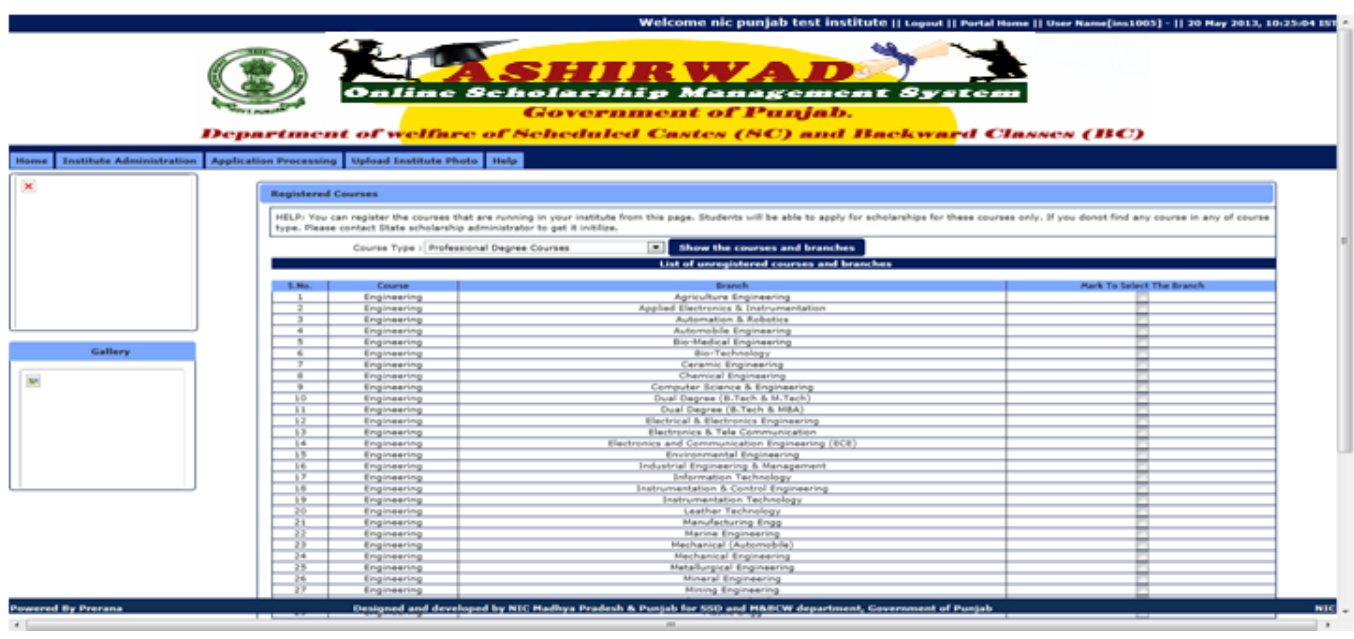

To register a new Course/Branch from the displayed list, click in the box shown against the Course Name and Branch Name and then click on "Register selected courses with Institute". The process is to be repeated for all Course-type (i.e. Professional Graduation Course, Professional P.G. Course etc.), that is being run by the Institute.

(iv) Course Fee Structure Registration: - Registration of Course fee is to be done by the Institute for each course and branch, registered with the Institute. This will help the Institute for auto assignment of different fee at the time of processing of Scholarship application for calculation of Scholarship amount.

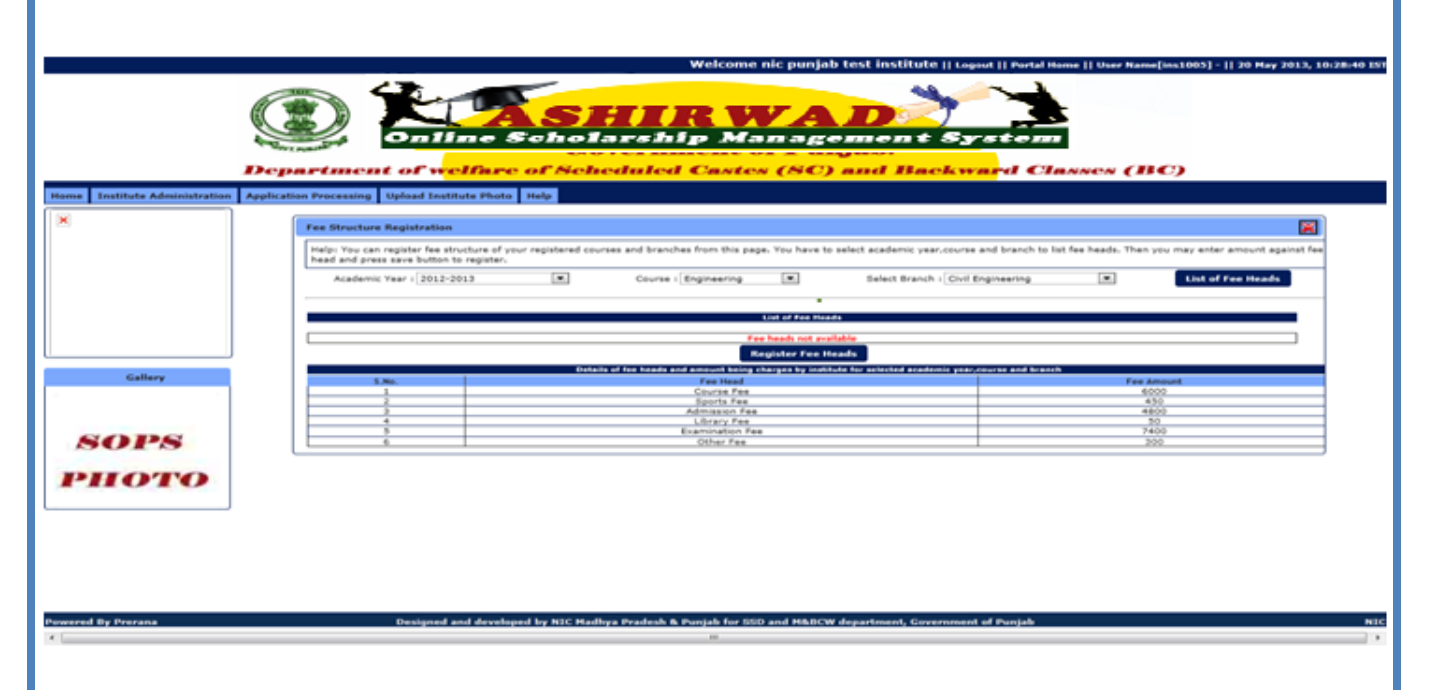

User has to select the Academic Year, and then the registered Course & Branch. Click on "List of fee Heads" button for display of Fee Heads, against which the fee amount is to be entered.

Institute has to register Course fee for all the registered courses/Branch.

(v) Updation of Course fee: - To update the registered course fee, Institute can use this option. User has to select the Academic Year, and then the registered Course & Branch. Click on "List of fee Heads" button for display of Fee Heads, which has to be updated on yearly basis (Academic year wise).

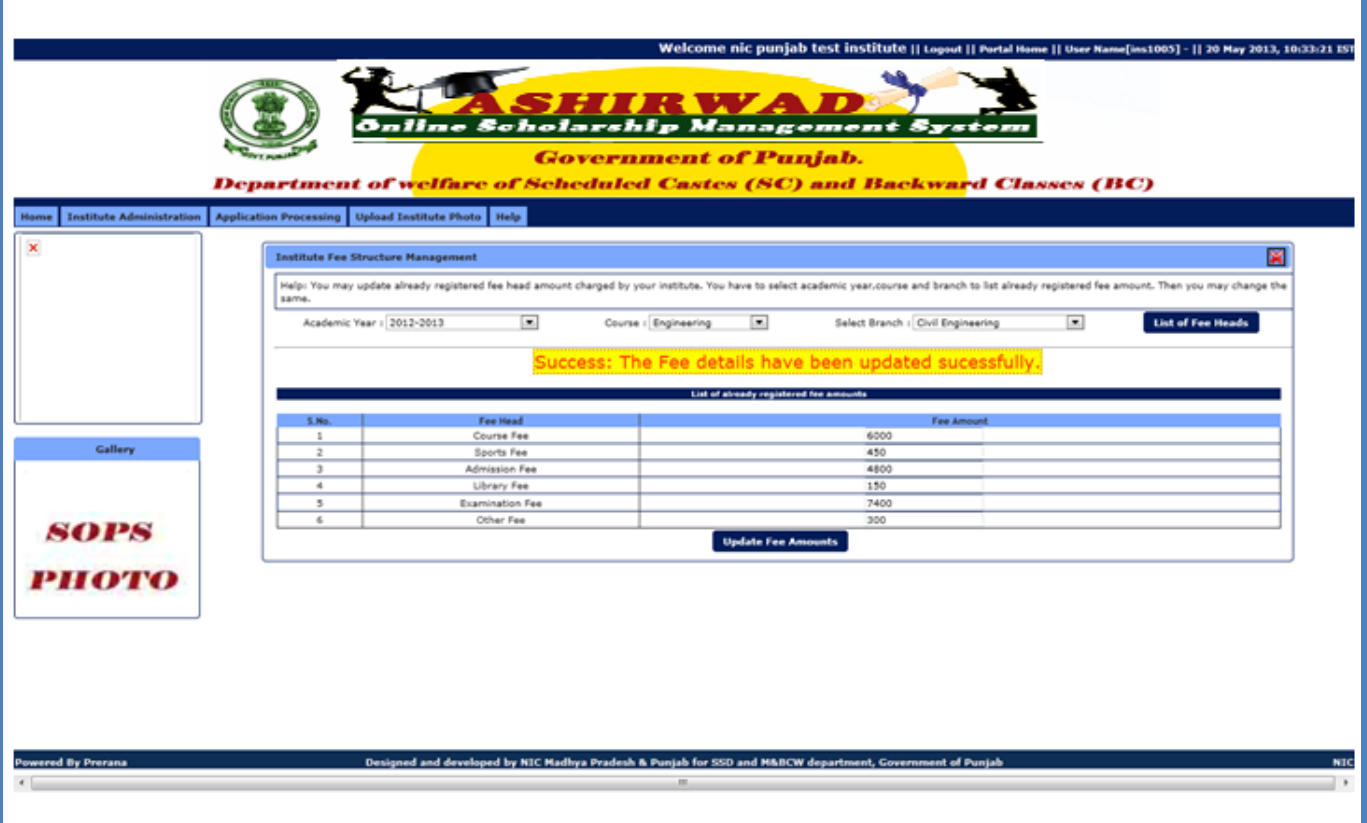

#### 2. **Scholarship Application Processing: -**

 Processing of pending applications for scholarship can be done by selecting this option. This option provides facility to the Institute to view the pending applications, accept or reject it, generate draft proposal and generate the final proposal to be sent to the sanctioning authority for sanction of Scholarship.

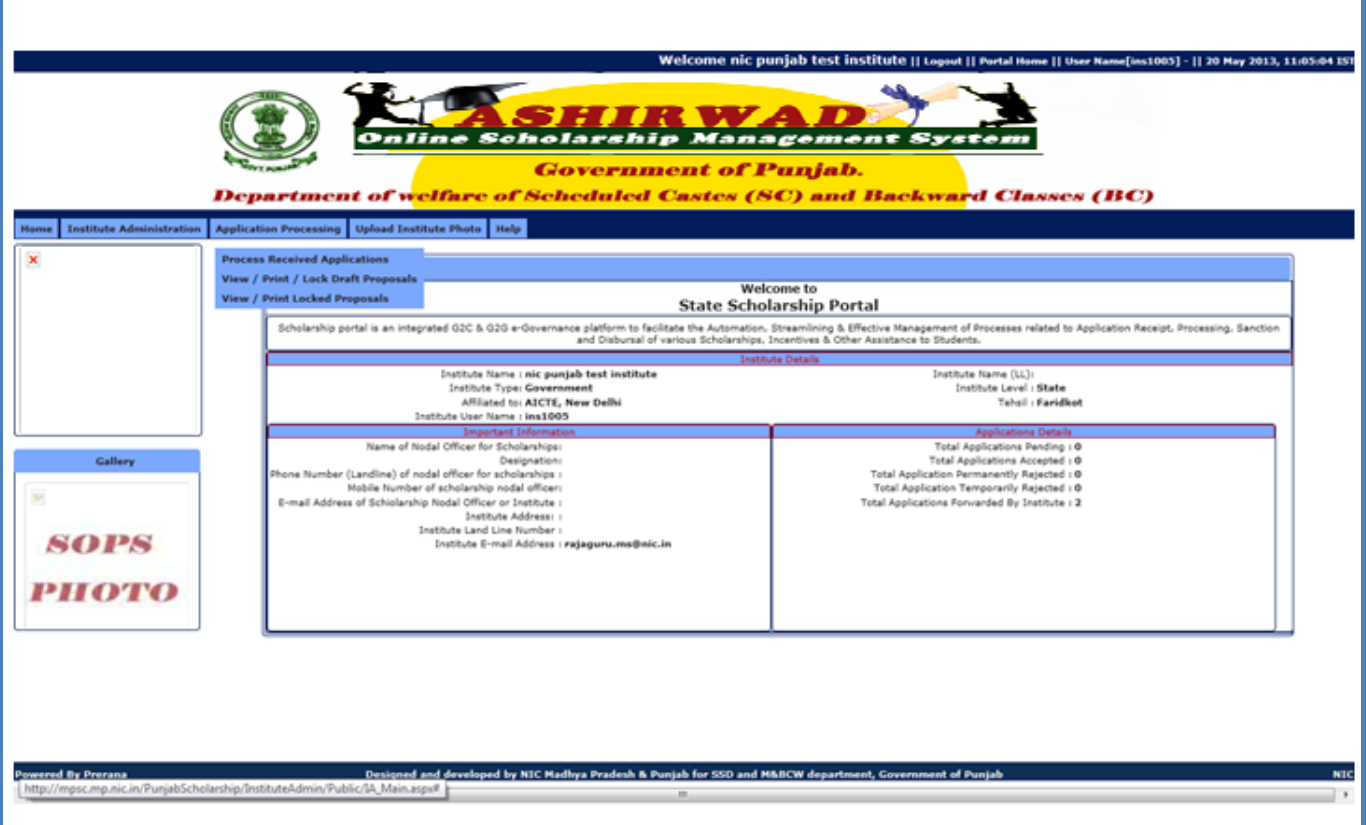

"Process Received Application" option can be used for display of applications *Pending* for processing, *Accepted* by Institute, *Permanently Rejected*, *Temporarily Rejected*, *Locked* for Sanction.

12 | Page

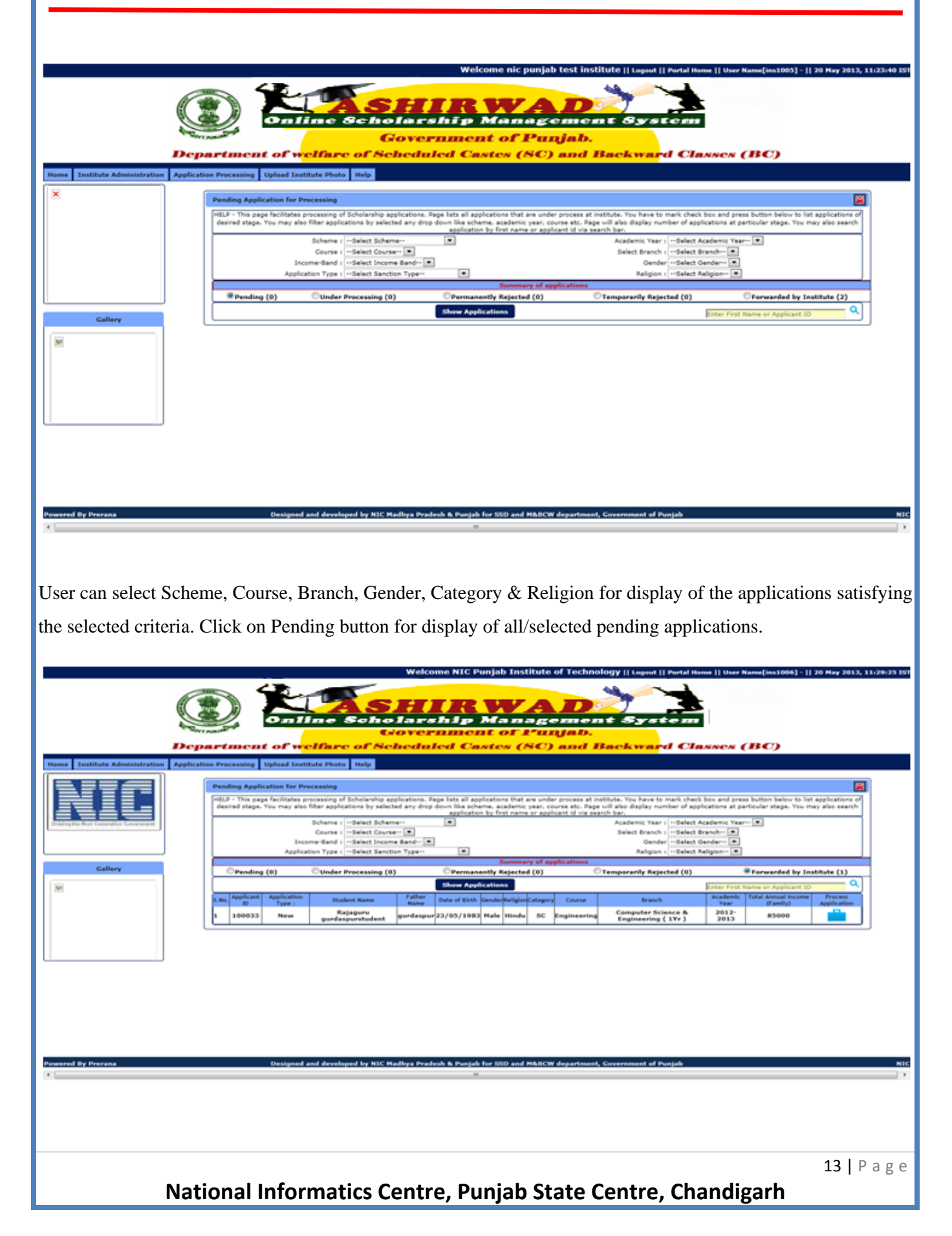

User has to click on "**Process Application**" button shown against each pending application, so that each application is processed separately.

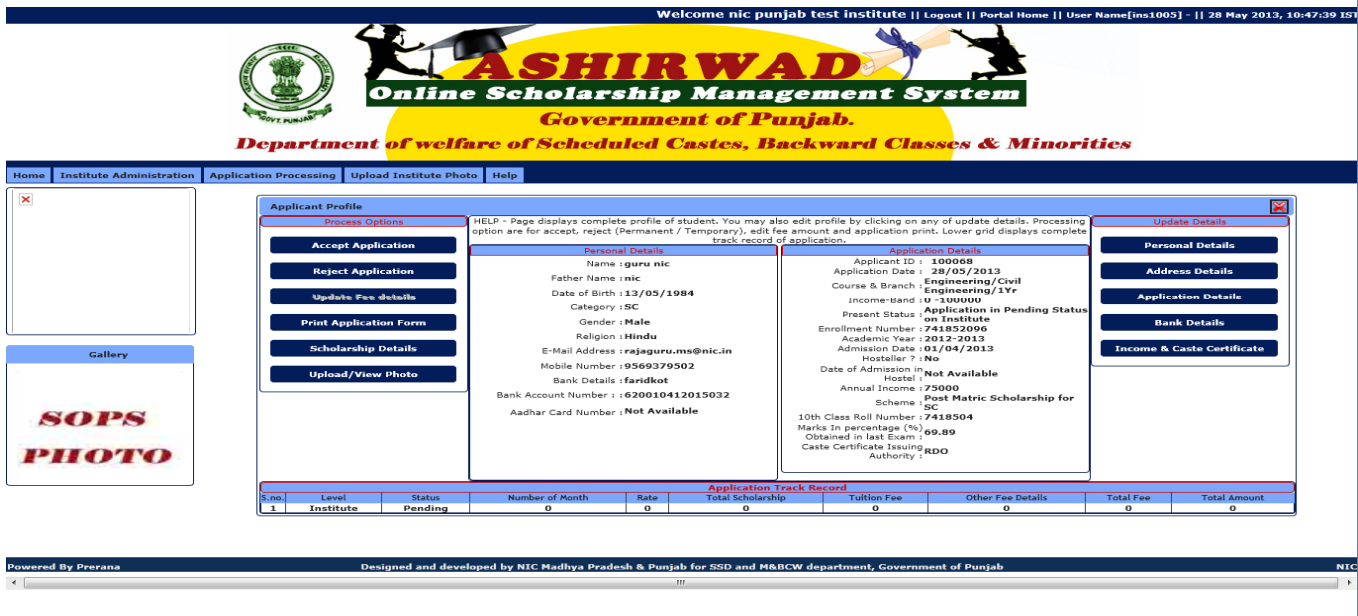

Portal displays details of the Applicant and provides provision for processing (Accept/Reject) and to update certain details of the applicant (if requested).

In case institute finds all the details of the applicant satisfying criteria for acceptance, user has to click on "Accept" button.

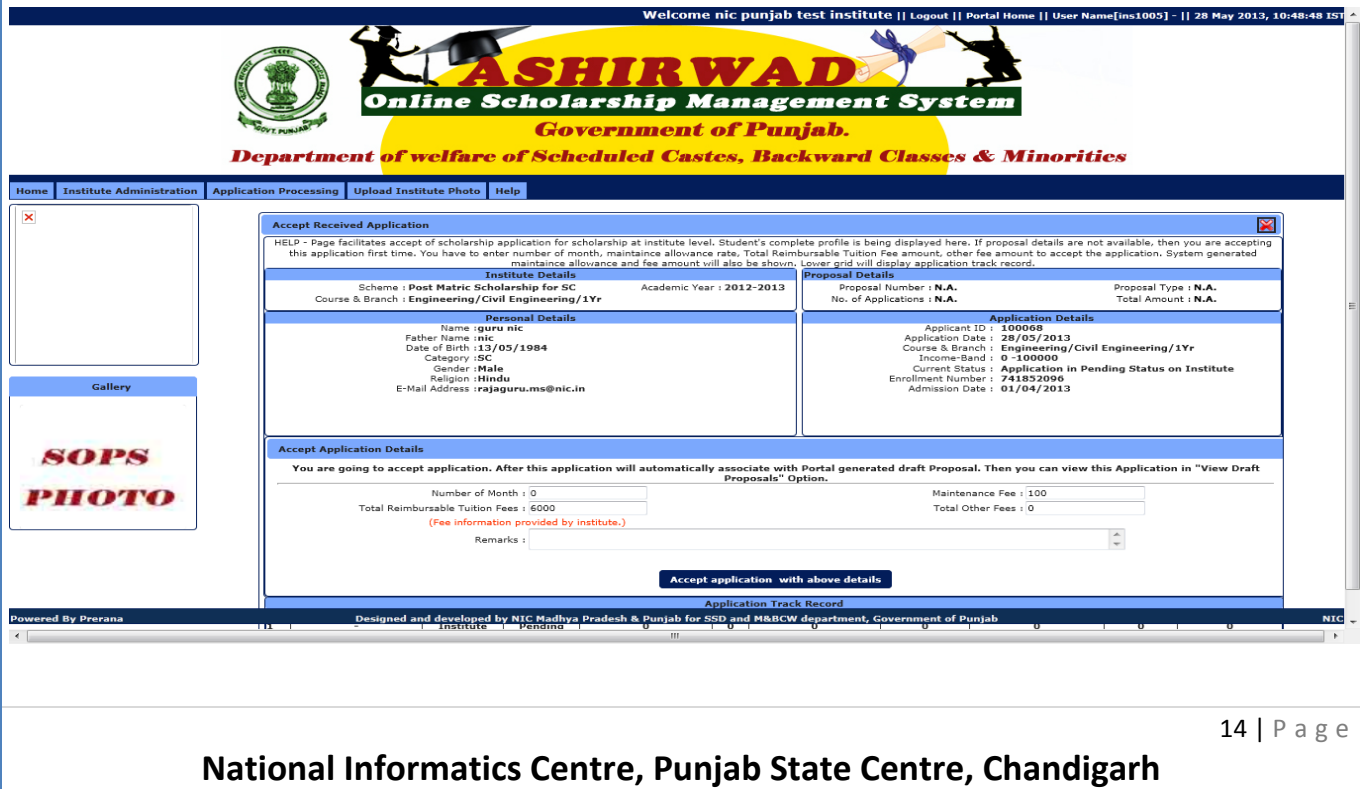

Maintenance fee and Total Reimbursable Tuition fee (as registered by Institute) will be displayed. User has to enter number of months for which maintenance fee will be paid to the applicant (depending upon Date of Admission of the Student).

Click on "Total Other Fee" box, so that the portal will display all the Fee heads against which amount will be entered.

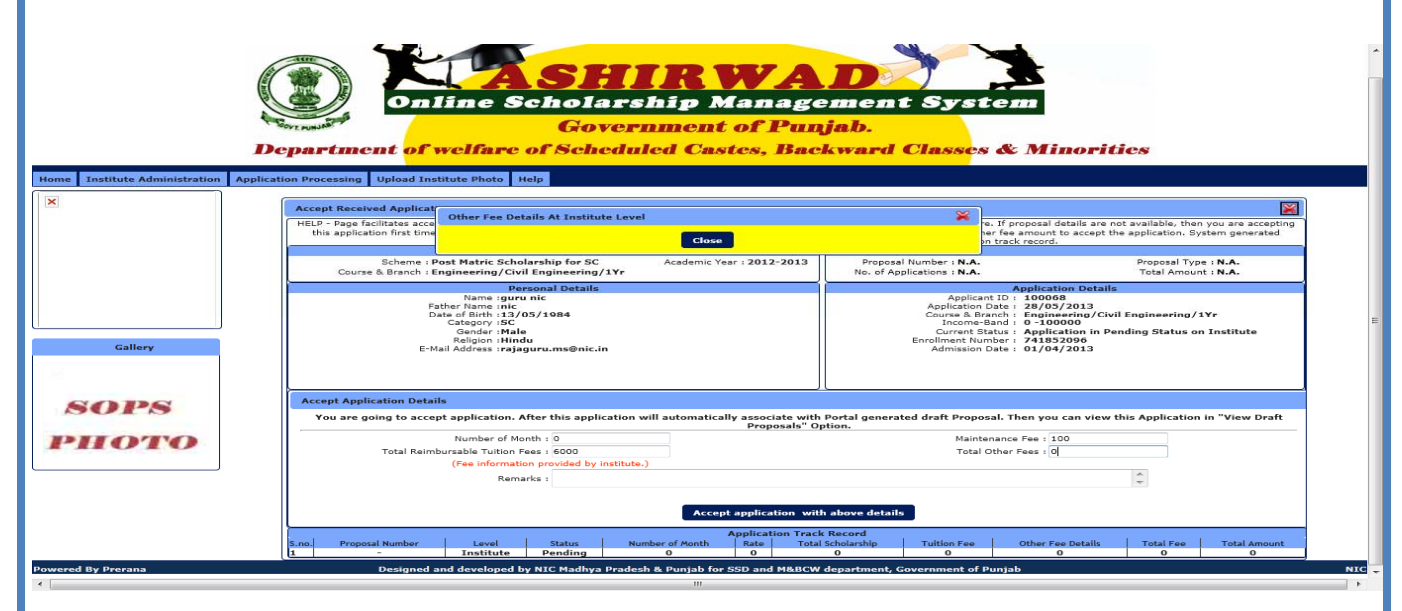

Portal displays the registered amount against each head, user has option to enter the same amount against each head or change the figure (if required). Click on "Close". After entering the Remarks, user has to click on "Accept Application with above details", on which the status of application is changed to "Draft Proposal".

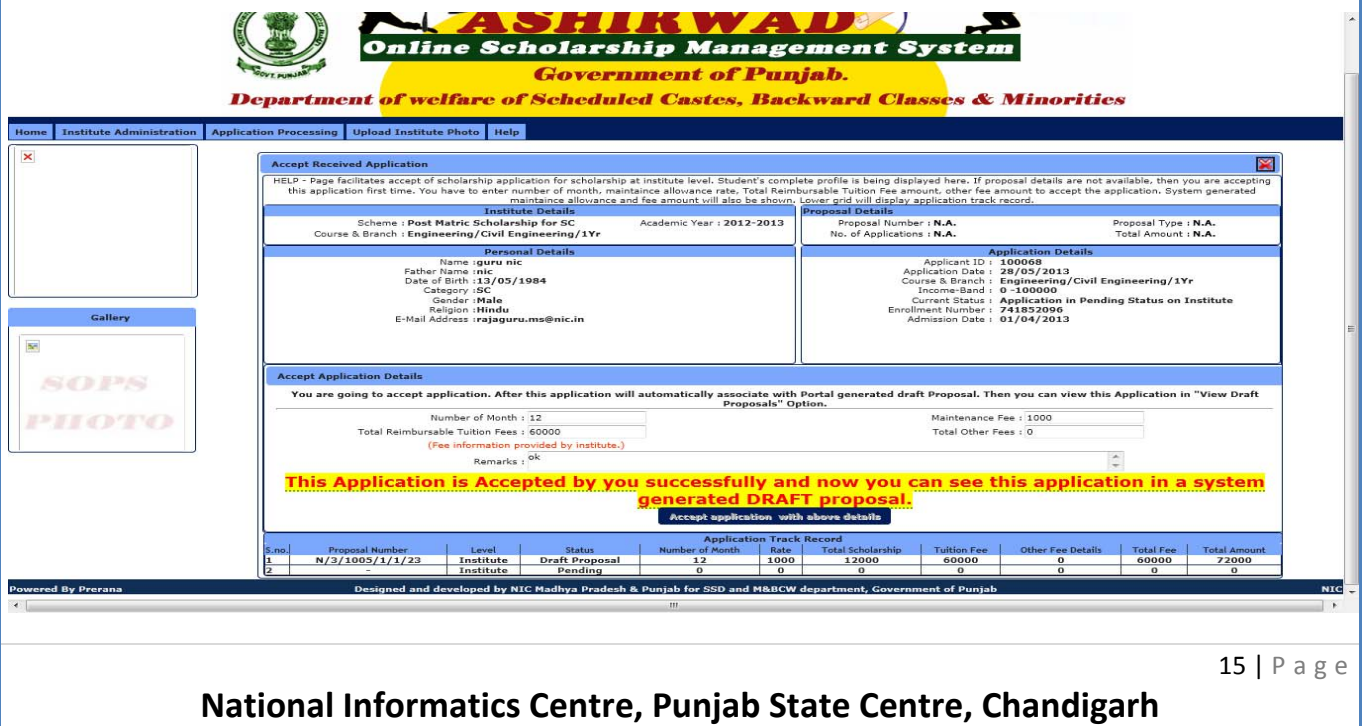

In case the details of application is found to be not satisfactory or non-attachment of required documents, Institute can reject the application permanently or temporarily depending on the reason of rejection.

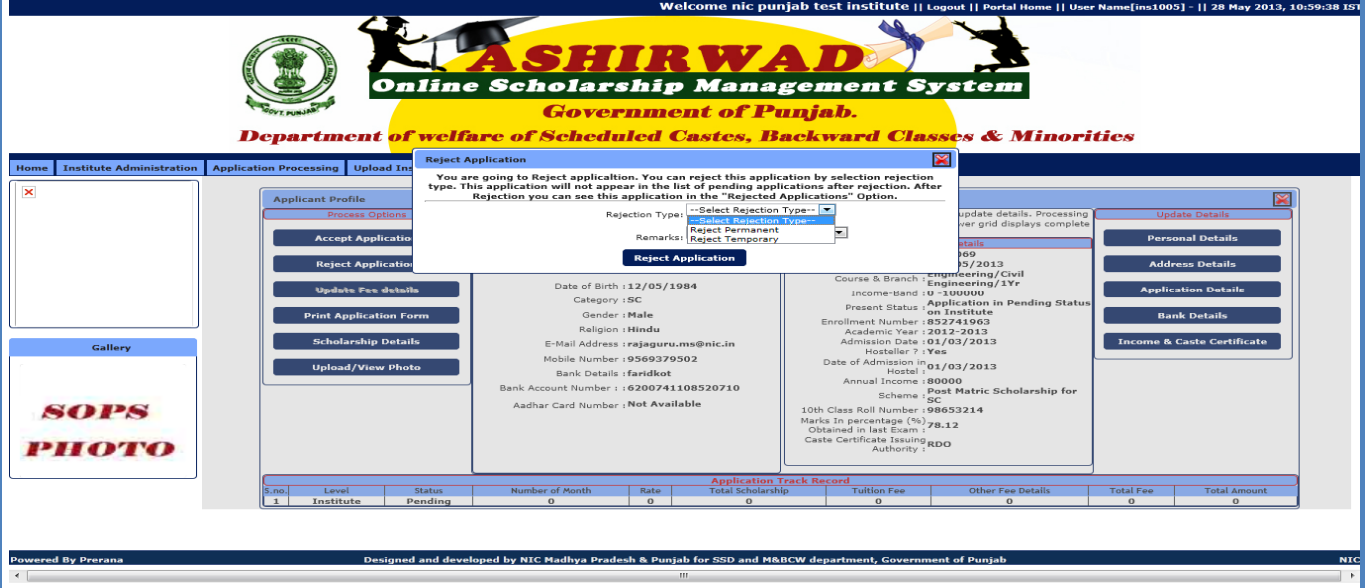

User has to click on "Reject Application" and then select the "Rejection Type" and "Remarks" from the displayed list.

In case of Temporary rejection, the application sent back to Students login dashboard for editing. Student can edit the application/ attach required documents and then "Lock" it again for Online submission at the Institute.

**Processing (**Acceptance/Rejection**) of all the pending applications should be completed before proceeding for locking of Draft Proposals.** 

Separate Draft proposals (for accepted applications) are generated Category-wise & Application Type wise, as example SC-NEW, SC-RENEWAL, OBC-NEW, OBC-RENEWAL.

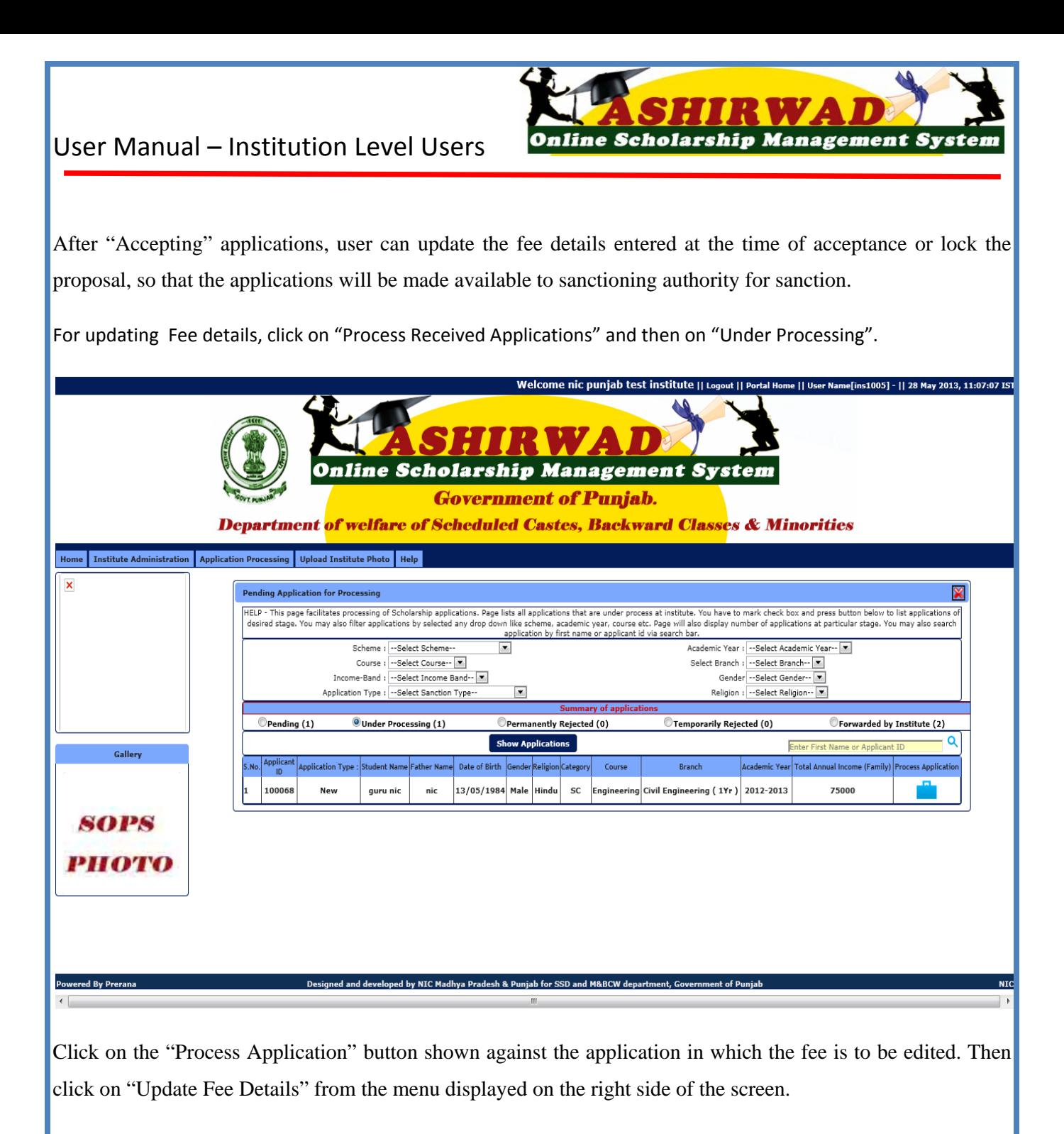

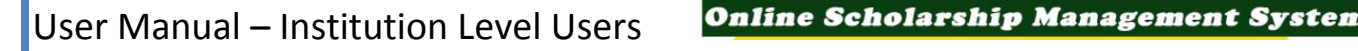

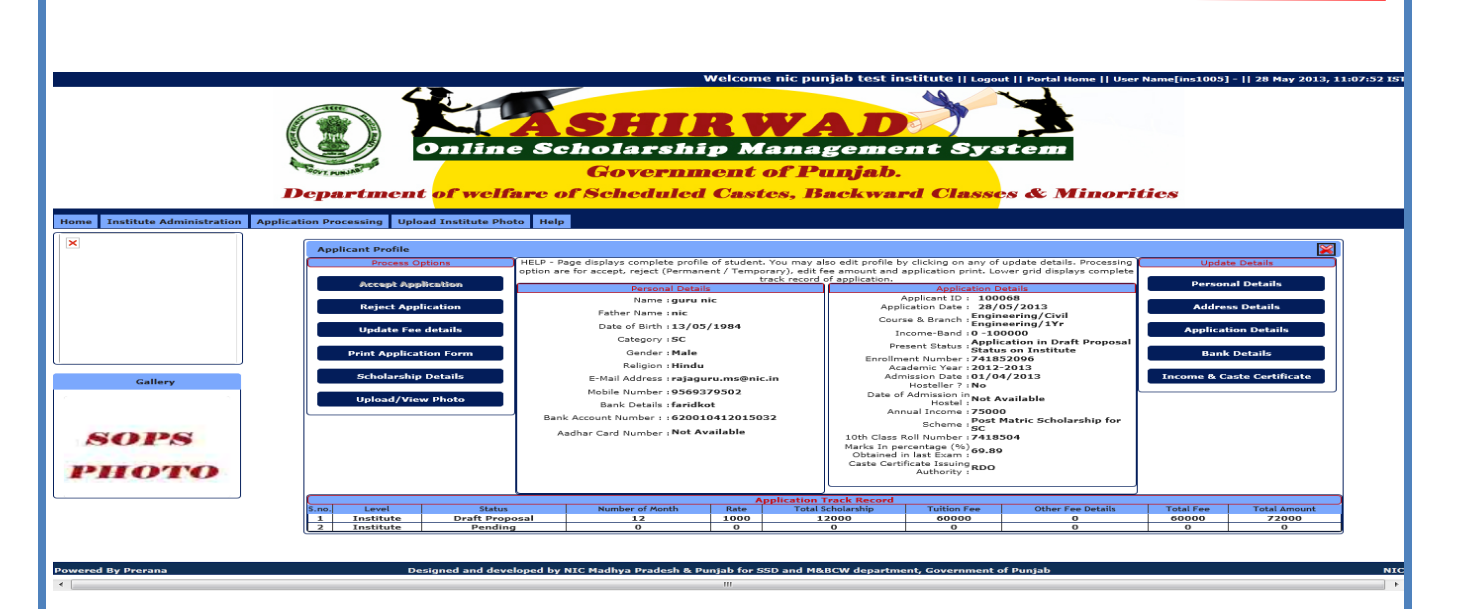

Update the required fee heads and click on "Update" button to save it.

User has to select "View/Print/Lock Draft Proposal" to Lock the accepted applications for preparation of Locked Proposal and Online transfer of Application details to sanctioning authority login for final sanction of Scholarship.

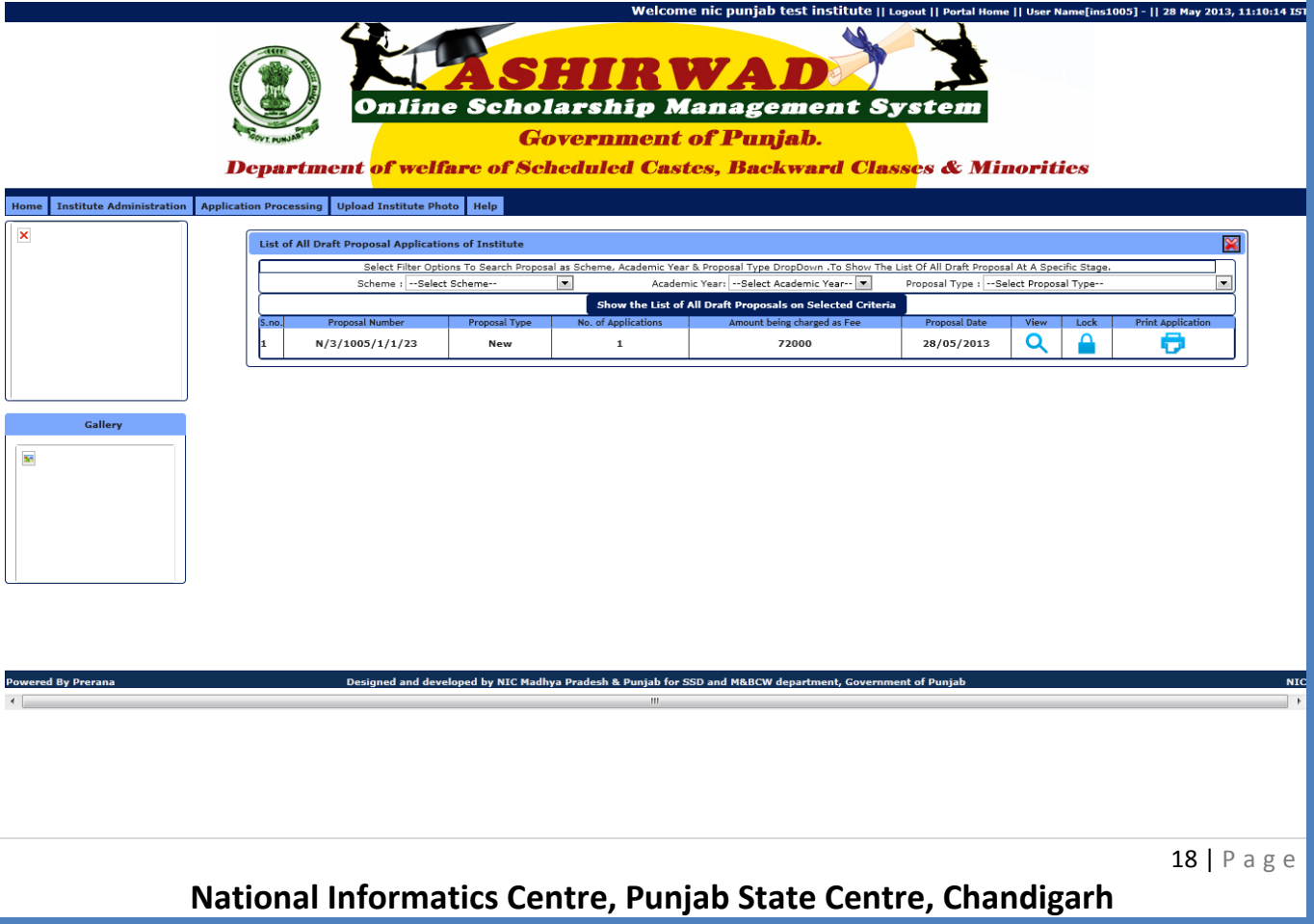

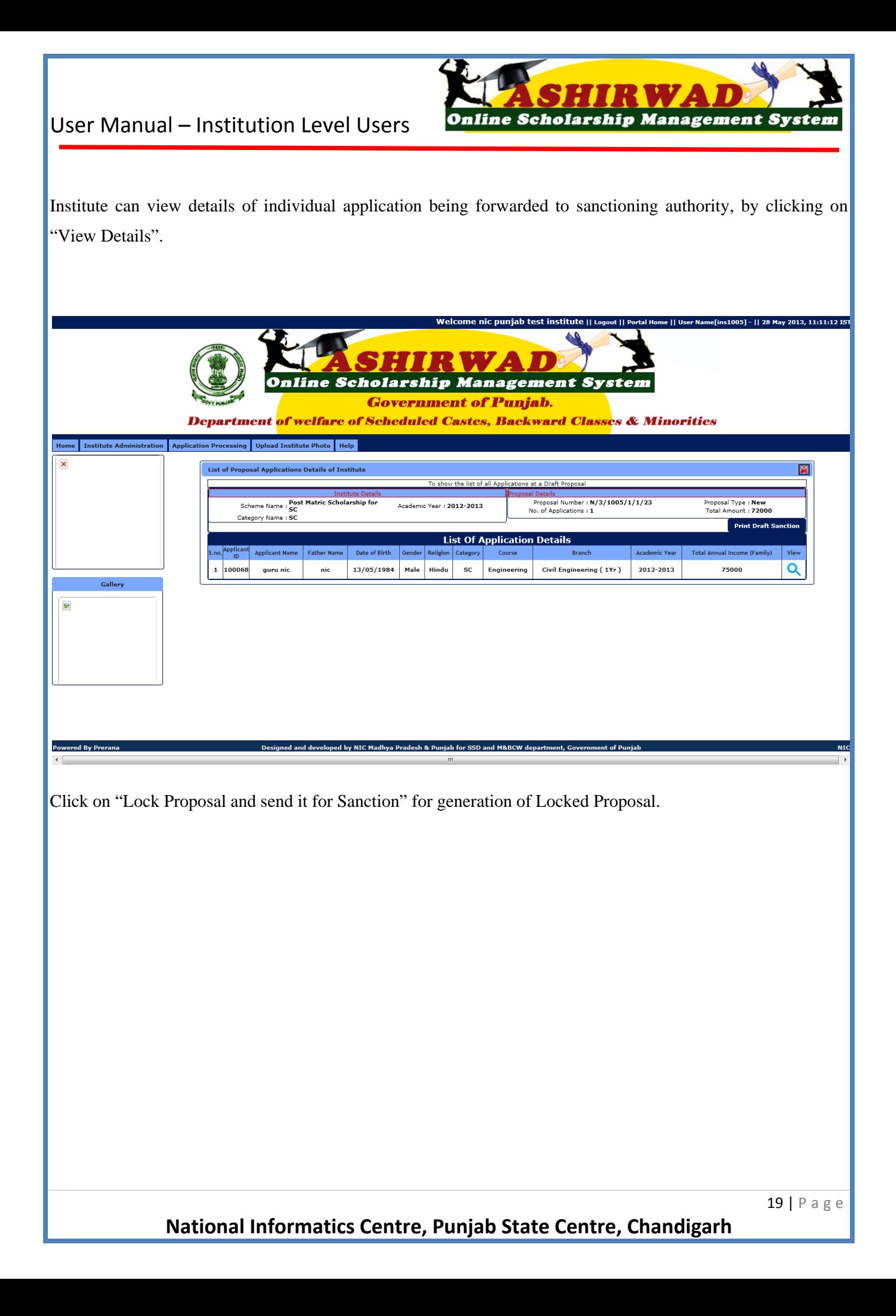

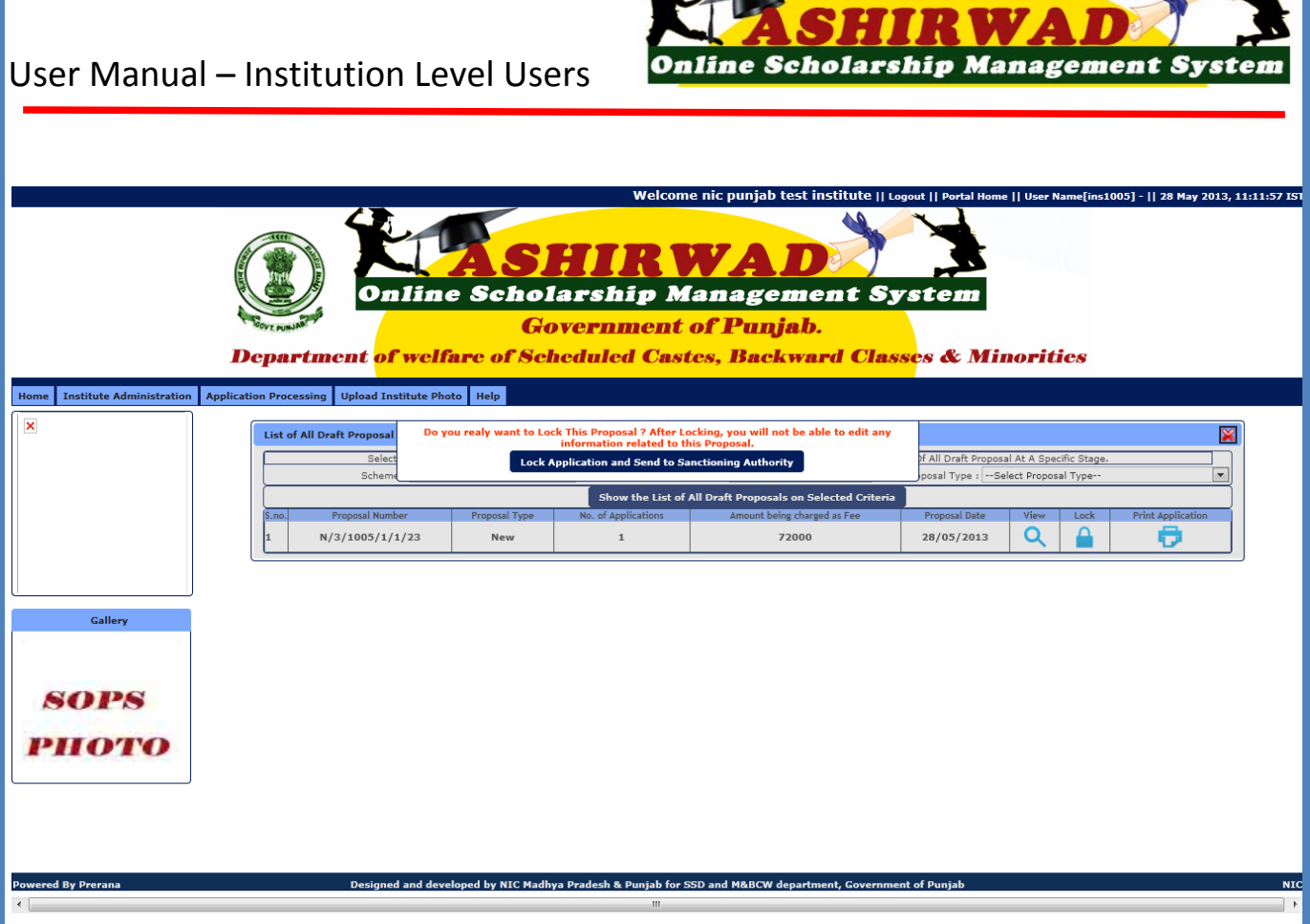

 $\overline{Q}$ 

After locking of Draft Proposal, user has to take print out of the generated "Locked Proposal". For that select "View/Print Locked Proposal" from top menu.

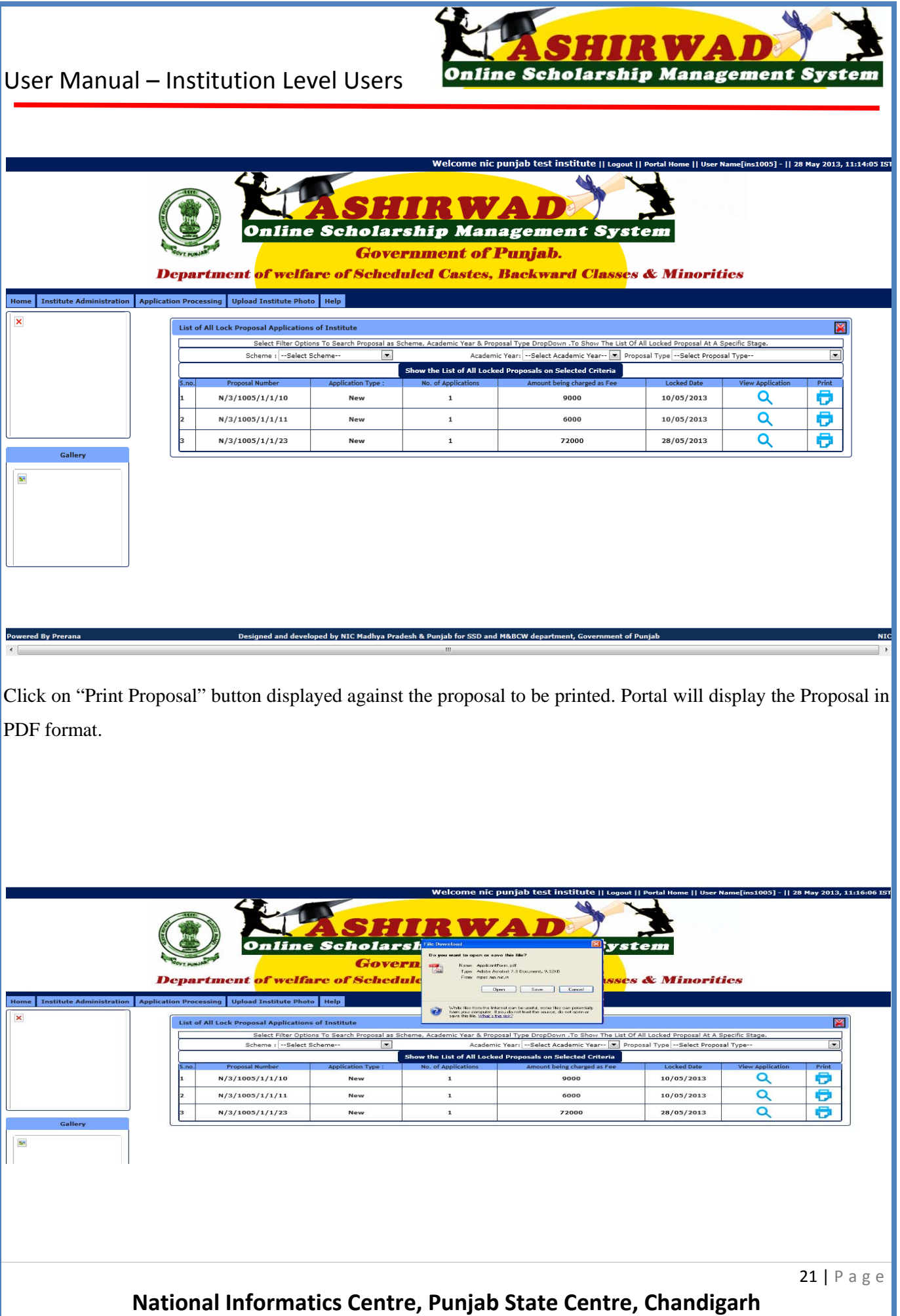

User can click on "Open" for display of proposal. "Save" option can be selected to save the generated proposal in system for future use.

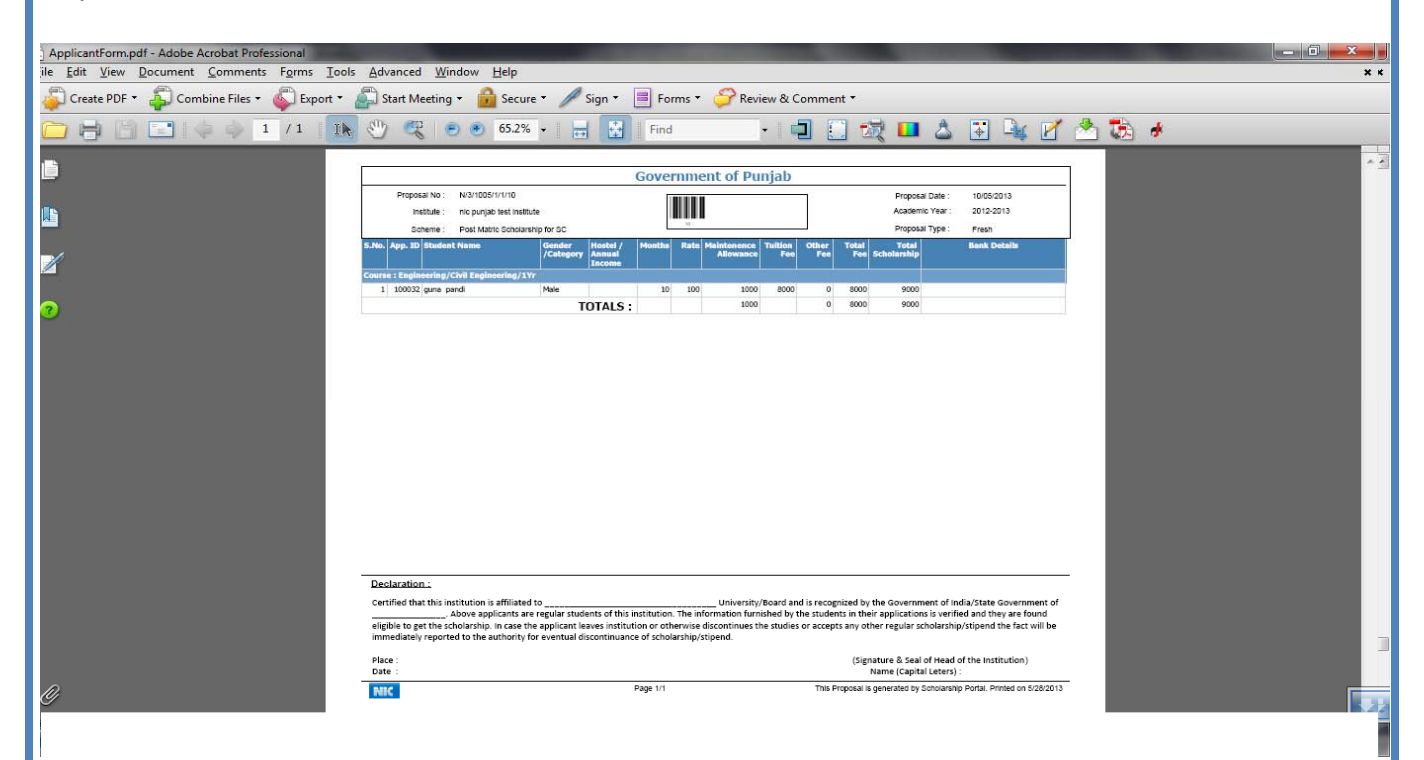

Institute has to take print out of the generated Proposal, sign it and send it to sanctioning authority (along with the applications forwarded in the proposal) for final sanction of Scholarship.

3. **Upload Institute Photo: -** Institute has to make use of this option to upload one (1) photograph of the Institute to the portal, which will be displayed in the Institute Home Page of the Scholarship Portal. It is optional.

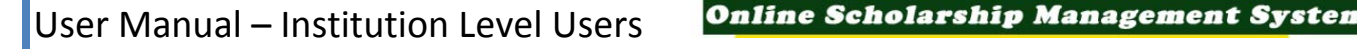

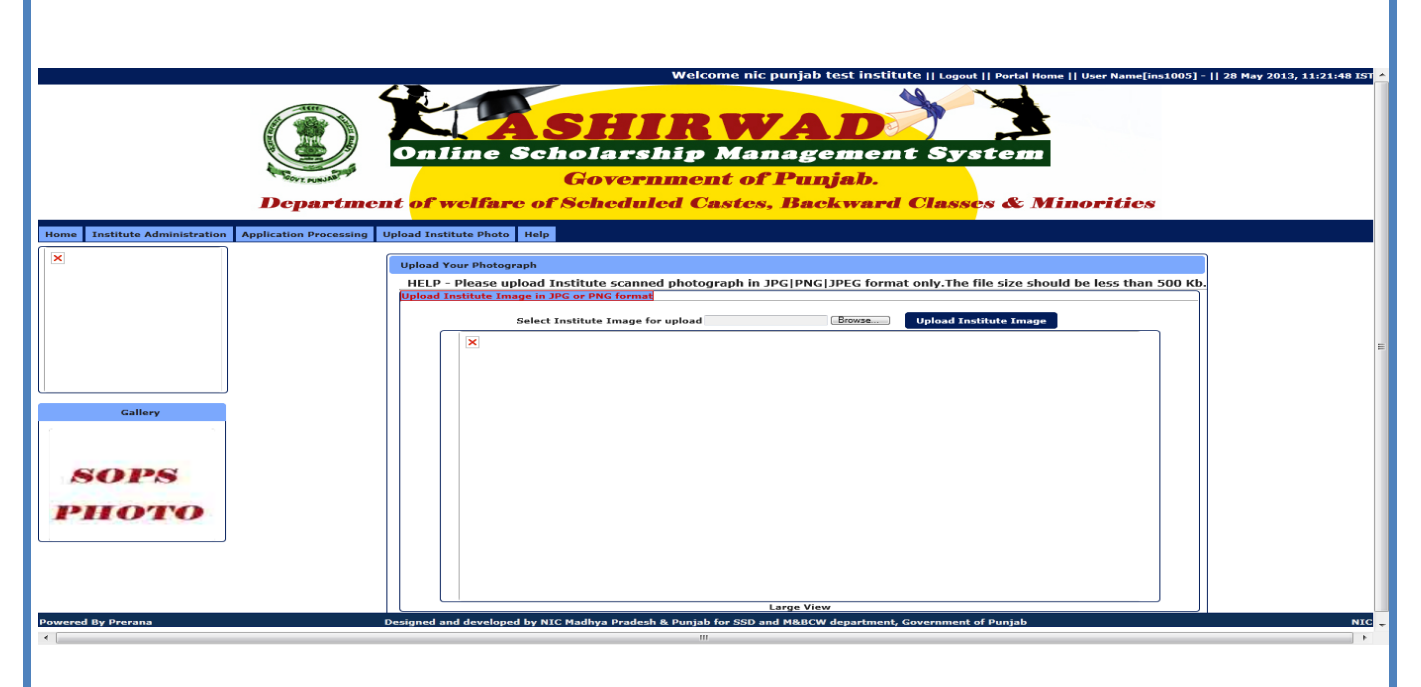

The image file should be in JPG/JPEG/PNG format and size of the file should be less than 500 kb.

Click on "Browse" and select the file name to be uploaded.

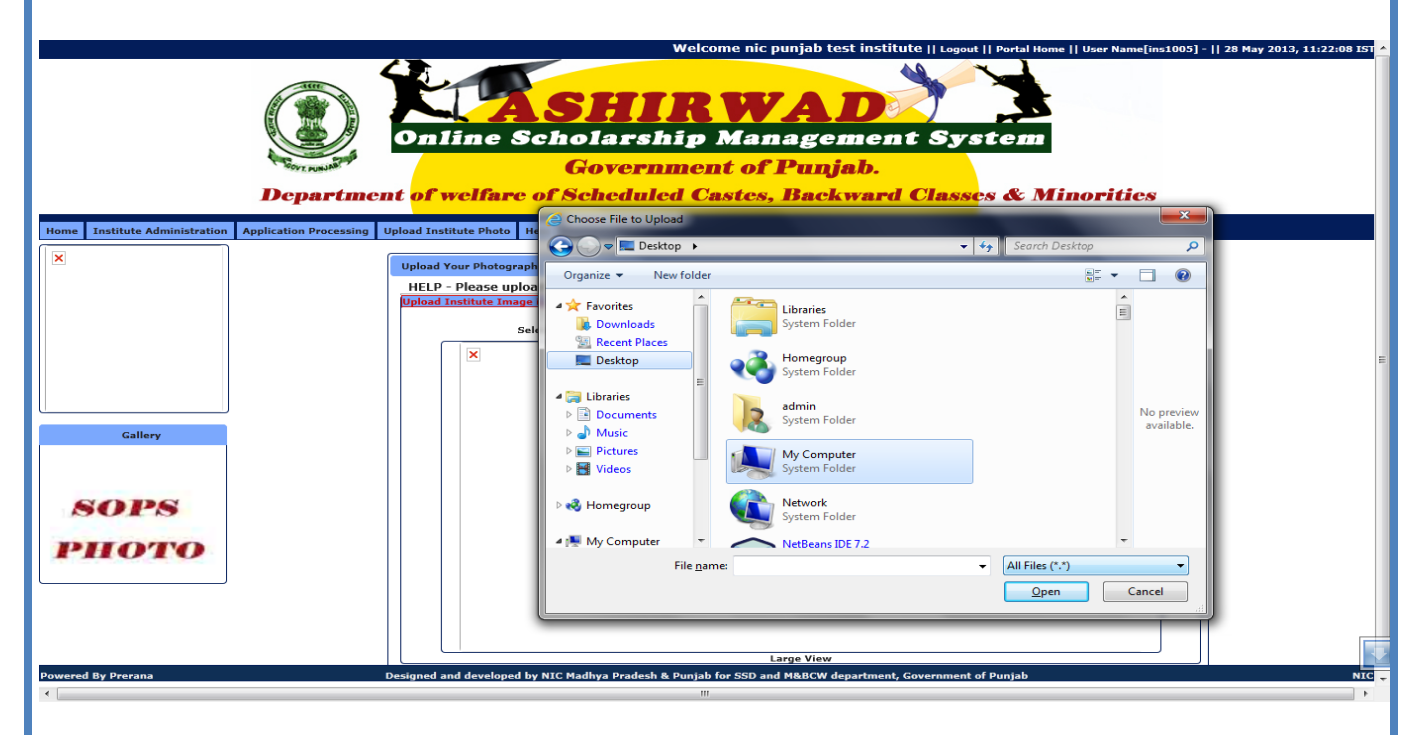

Then click on "Upload Institute Image" for uploading of the selected file to the Portal.

è

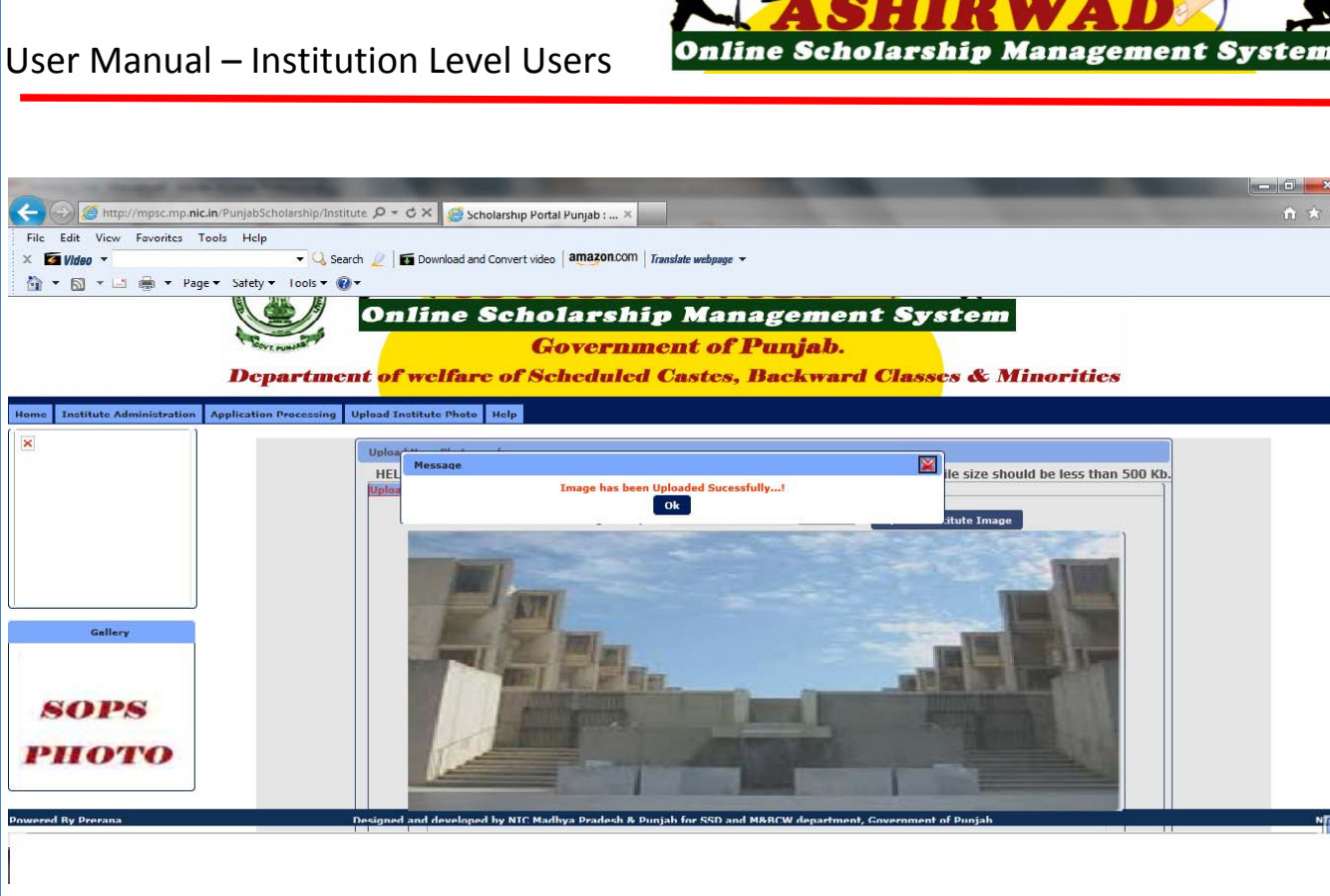